## **B2B Portal Guide**

Last Modified on 04/14/2020 4:25 pm EDT

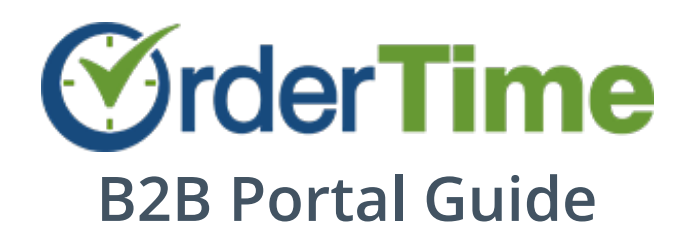

This guide will link to every article you need to access when setting up your own B2B portal within Order Time.

All current customers can start a 14-Day Trial period, limited to just 1 portal. Simply add a portal within the B2B section of the Admin settings to begin.

Before it deactivates, you will need to subscribe on the **Subscription & Billing** page, by adding the service.

For new customers who are currently trialing Order Time, you can add portals, but when you're ready to subscribe it will ask you whether you want to continue by adding the service to your subscription.

## **Adding a Portal**

**Configuring the Portal Settings**

**Setting up Item Categories & Customer**

**Categories**

**Setting up Contacts with Portal Access**

**Setting up Payments for the B2B Portal**

**Setting up Related Items for the 'Frequently Bought With' Section**

**Image Sizing Guidelines**

**Our Recent B2B Portal Webinar:**

— Keep checking back on this guide for the newest updates. More screenshots and videos coming soon.